## Ejercicio paso a paso Unid 16Trabajar con tablas dinámicas.

## Objetivo.

**Practicar cómo trabajar con tablas dinámicas** en Excel2007.

# Ejercicio paso a

paso.

**1** Si no tienes abierto Excel2007, ábrelo para realizar el ejercicio.

#### **2** Crear los siguientes datos

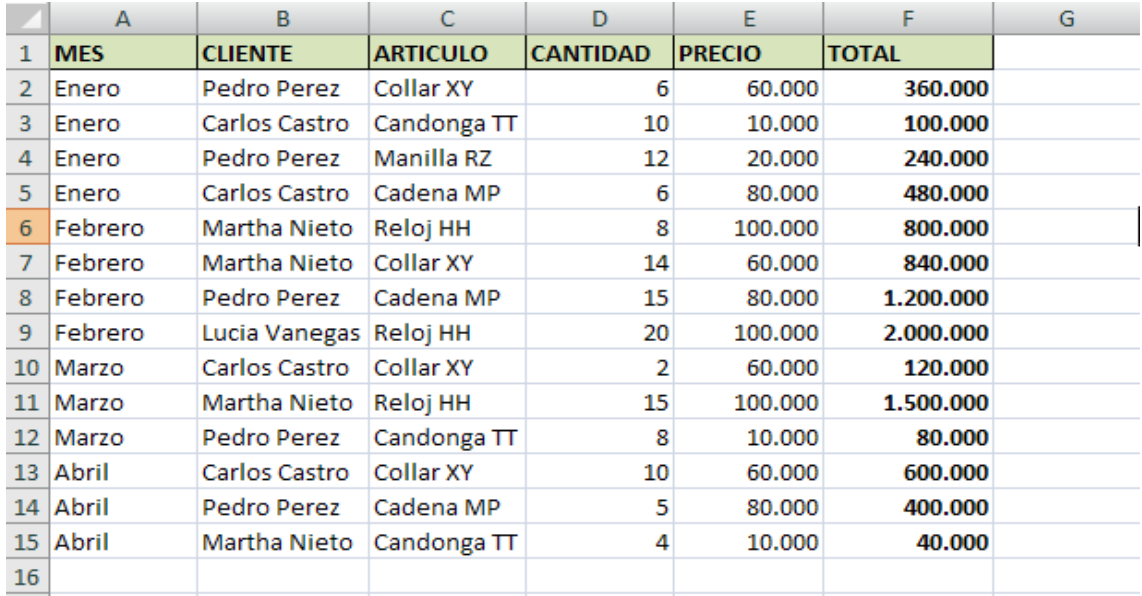

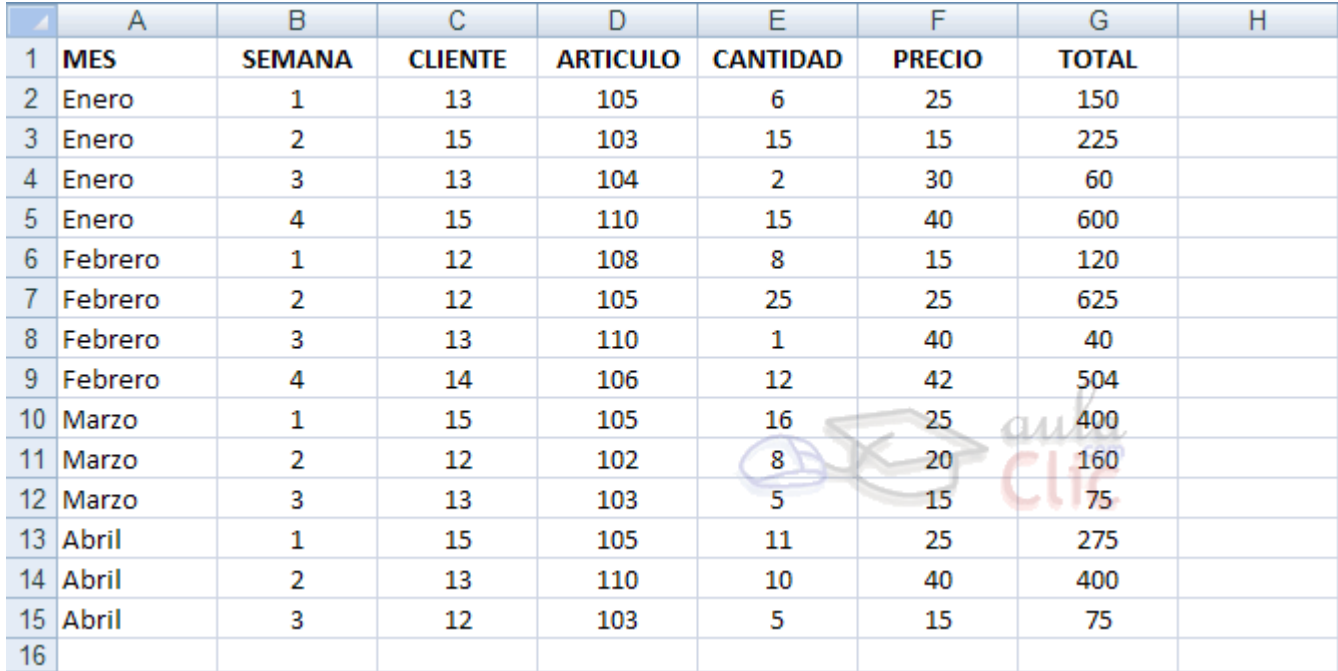

**3** Guarda el libro con el nombre **Ventas por mes en** *Mis documentos*.

Vamos a crear una tabla dinámica para interpretar mejor estos datos.

**4** Selecciona el rango *A1:F15*.

**5** Haz clic en el botón **Tabla dinámica** de la pestaña **Insertar**.

**6** La opción **Seleccione una tabla o rango** debería estar marcada y con el rango *A1:F15* en la caja de texto.

**7** Marca **Nueva hoja de cálculo**.

**8** Pulsa en **Aceptar**.

**9** Se abrirá el panel lateral de tablas dinámicas.

**10** Arrastra el campo **MES** a .

11 Arrastra el campo **CLIENTE** a **E Rotulos** de fila

12 Arrastra el campo **TOTAL** a  $\Sigma$  Valores

**13** Arrastra el campo **ARTICULO** a  $\Sigma$  Valores.

El campo **ARTICULO** se añadirá a los rótulos de Valores, vamos a cambiar esto porque lo queremos en los rótulos de fila.

**14** En el área de **Rótulos de fila** despliega el campo **Valores** y selecciona la opción **Mover a rótulos de fila**.

**15** Haz clic en el botón **Encabezados de campo** de la pestaña **Opciones** para quitar o dejar los encabezados de campo en la tabla dinámica.

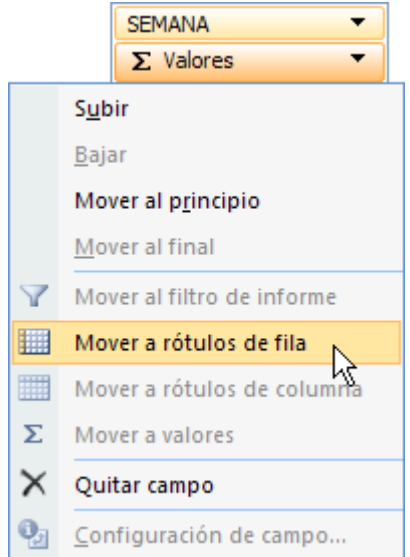

Formateando los datos puede quedar algo como se muestra en la imagen.:

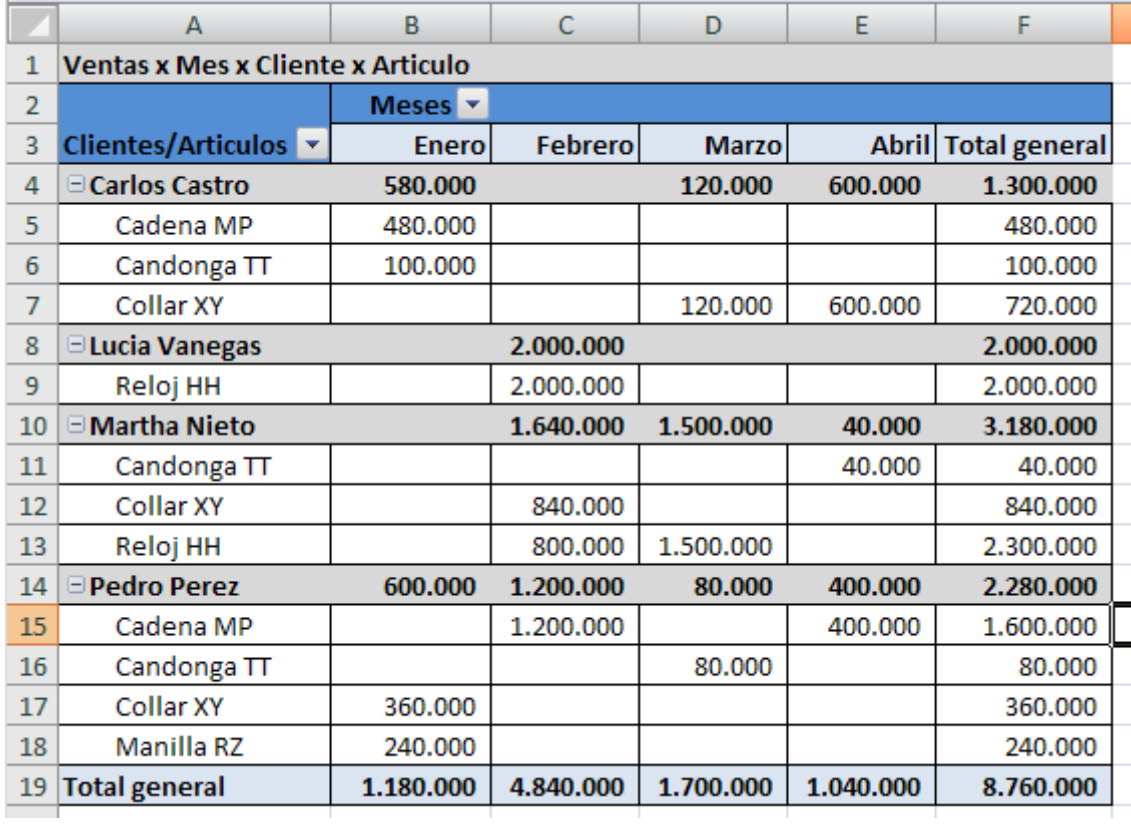

En estos momentos tenemos una tabla en la que se nos muestra por cada mes qué ha comprado cada cliente.

La fila **Suma de Total General** nos da lo que se ha comprado cada cliente en cada mes.

Ahora vamos a filtrar los resultados.

Queremos ver solamente los datos del cliente **Pedro Perez**.

- **18** Haz clic sobre una celda de la tabla para que aparezca el panel lateral.
- **19** Haz clic sobre la flecha a la derecha del campo **CLIENTE** en la lista de campos.

### http://www.aulaclic.es/excel2007/epp\_16\_3\_1.htm

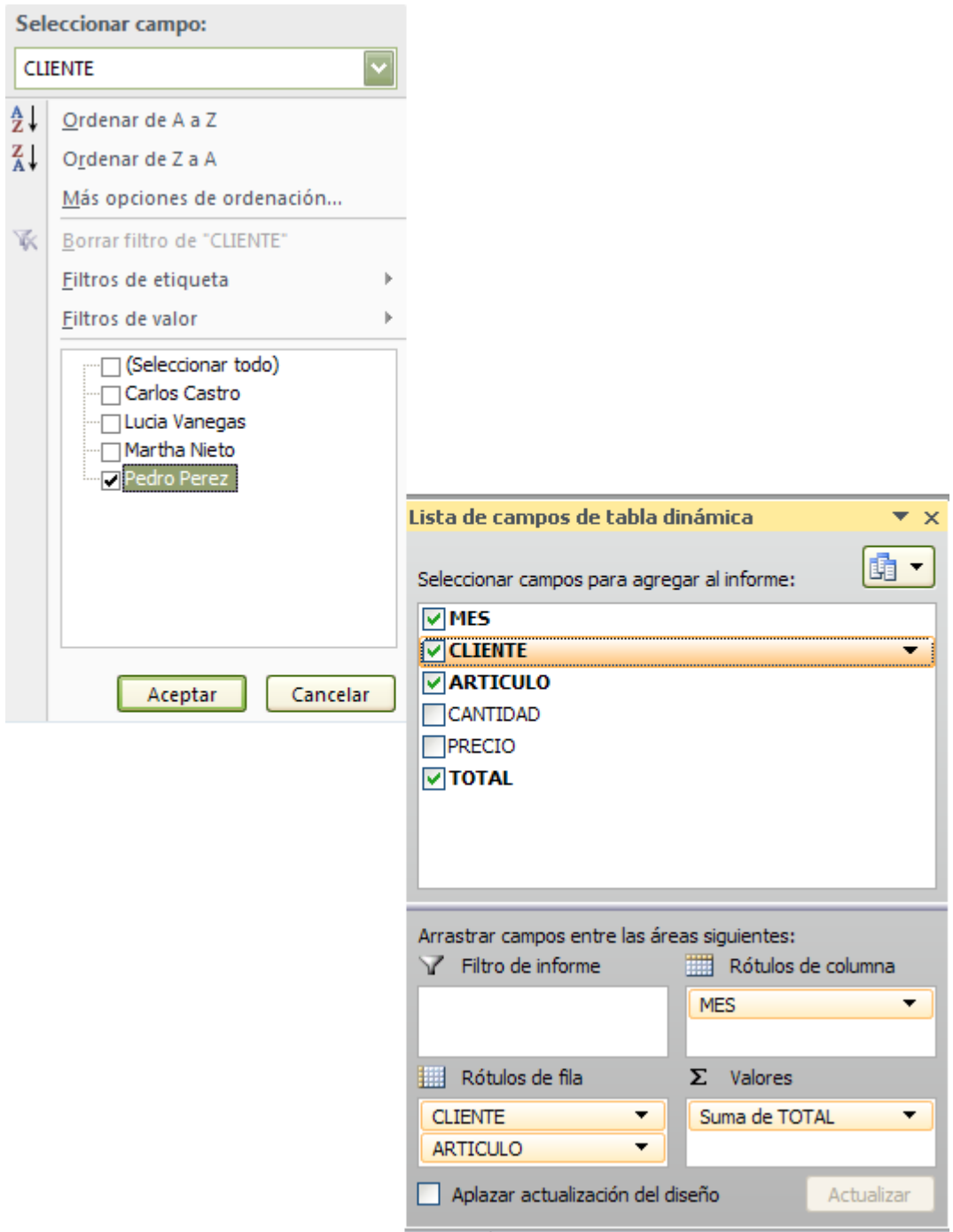

#### **20** Deselecciona todos los clientes menos **Pedro Perez**

#### **21** Pulsa **Aceptar**.

**22** Cierra el libro de trabajo guardando los cambios realizados.